## **PC 用 Zoom マニュアル**

- 1 事前準備
	- (1) 必要機器 Windows パソコンまたは Mac パソコン (タブレット、スマートフォンでも接続可能ですが、できるだけパソコンを使用してください。)
	- (2) 使用する機器の以下の設定を確認

・アプリケーション: 「Zoom アプリ」または「Web ブラウザ」 ・スピーカーとマイク: 内蔵、USB 接続、またはワイヤレス Bluetooth 接続 ・カメラ: 内蔵または USB 接続 ・インターネット接続(回線速度 up/down 5Mbps 以上を推奨) (次のサイトより回線速度が確認できます。 [https://fast.com/ja/\)](https://fast.com/ja/)

※パソコンの「Web ブラウザ」の利用について

パソコン上の使用権限等の問題で、「Zoom アプリ」のインストールが難しい場合は「Web ブラウザ」で Zoom をご利用いただきます。

ただし Windows の Web ブラウザ「Internet Explore」上での不具合が確認されていますので、「Edge」 「Chrome」等、他のブラウザをご利用ください。

また、各ブラウザのバージョンは最新の状態にしておいてください。

- ※下記サイトより Zoom 推奨環境が確認できます。必要に応じて、参照してください[。](https://support.zoom.us/hc/ja/articles/201362023-System-Requirements-for-PC-Mac-and-Linux) [https://support.zoom.us/hc/ja/articles/201362023-System-Requirements-for-PC-](https://support.zoom.us/hc/ja/articles/201362023-System-Requirements-for-PC-Mac-and-Linux)[Mac-and-Linux](https://support.zoom.us/hc/ja/articles/201362023-System-Requirements-for-PC-Mac-and-Linux)
- (3) スピーカーとマイク、カメラの動作確認

下記サイトにアクセスし、テストミーティングが起動させます。スピーカー、マイク、カメラが作動するように して ください。

https://zoom.us/test

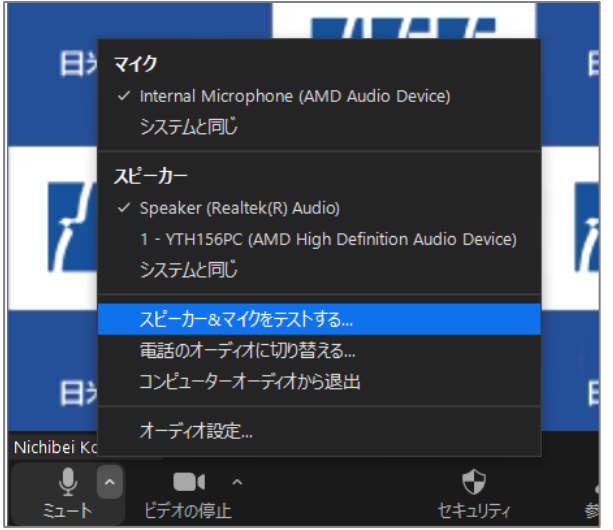

・通常のミーティング開始後も ミュートボタン右側の 矢印[^]から表示されます「スピーカー&マイクを テストする… |項目からいつでも音声テストが可 能です。

## 2 ミーティング参加手順

(1) 日米会話学院から届いたメールの本文中にある URL をクリックします。 メールは info@nichibei.ac.jp から送られます。

このアドレス/ドメインから届くメールが迷惑メール等になってしまった場合、受信できるように設定してください。 ※設定につきましては、各メールの「受信設定」などをご参照ください。

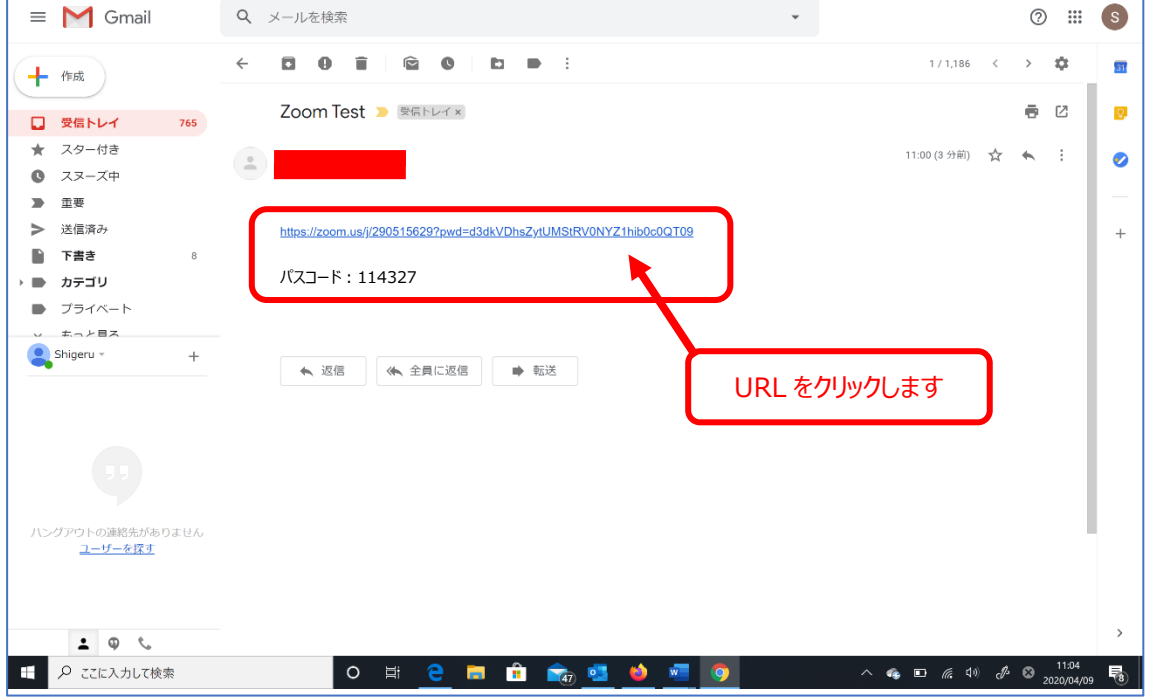

(2) ブラウザが開きます。Zoom の使用が初めての場合、「今すぐダウンロードする」をクリックします。 インストール済の方は (5) に進んでください。

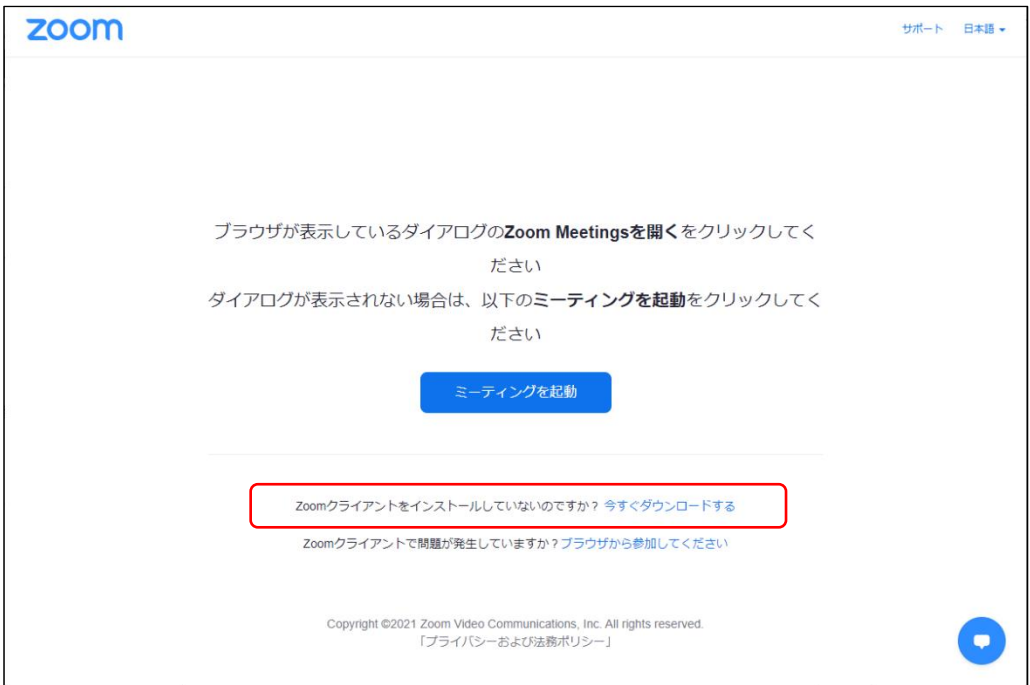

(3) FireFox の場合右上「↓」をクリックします。 <br>出てきた文字「Zoom Installer.exe」をクリックにます。 のトックにます。 そのサックによる。 出てきた文字「Zoom Installer.exe」をクリックします。 クリックします。

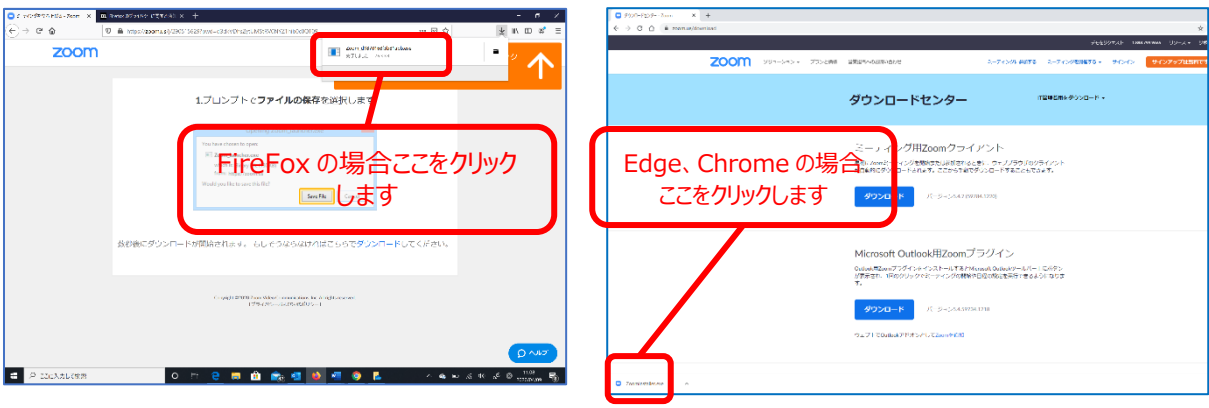

(4) Zoom のインストールが開始されます。(インストール済の場合、次回からこの作業は必要ありません。)

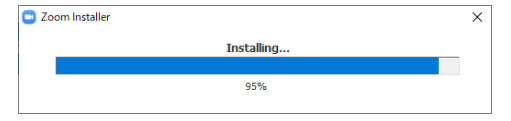

- 
- (5) 「ミーティングを起動」 ボタンから 「Zoom Meeting を開く」 ボタンをクリックしていきます。

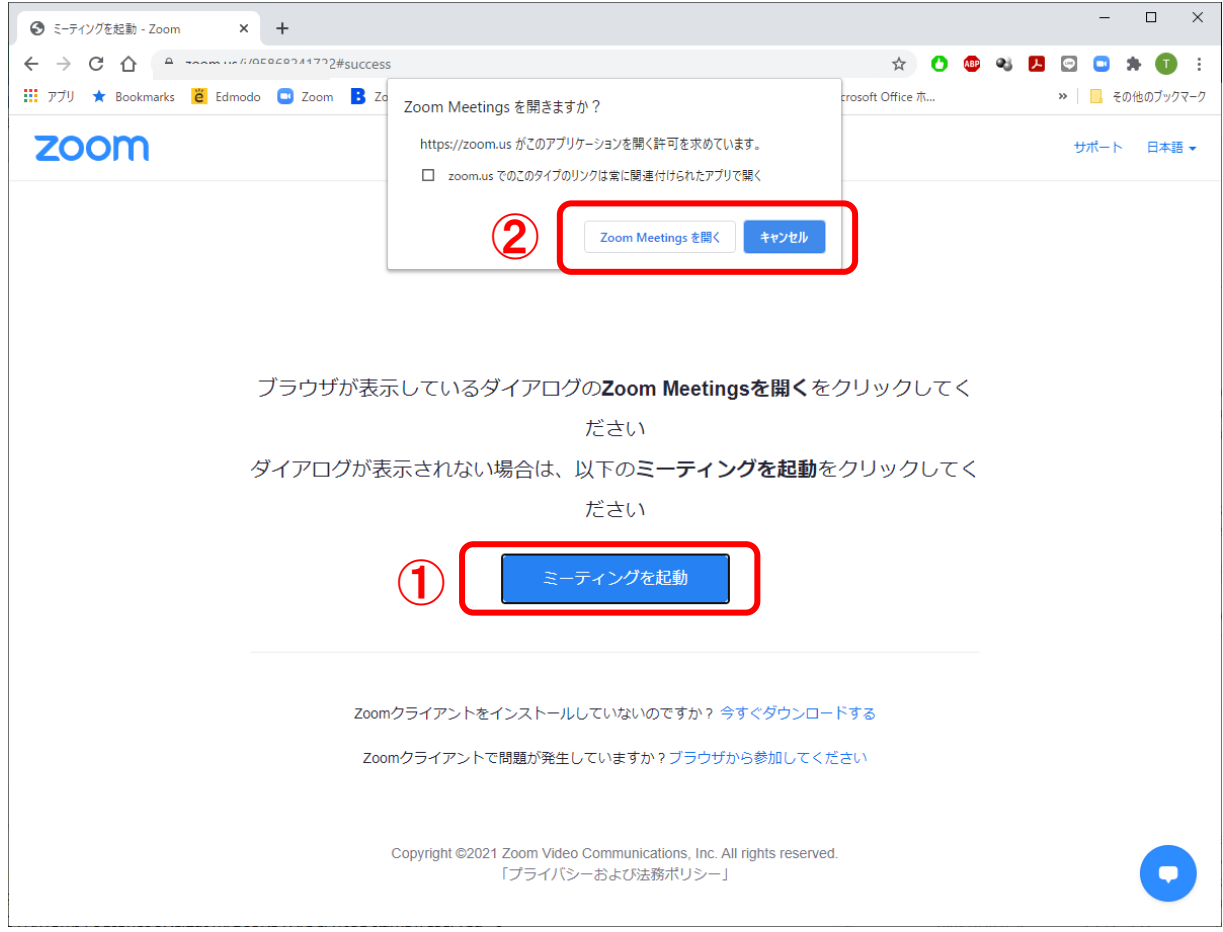

(6) 「名前とミーティングパスコードを入力」 ウィンドウが開きますので メールで送られてきたパスコードを入力します。 **※既に Zoom 使用履歴のある方はパスコードのみ入力します。お名前はミーティング参加後も変更できます。**

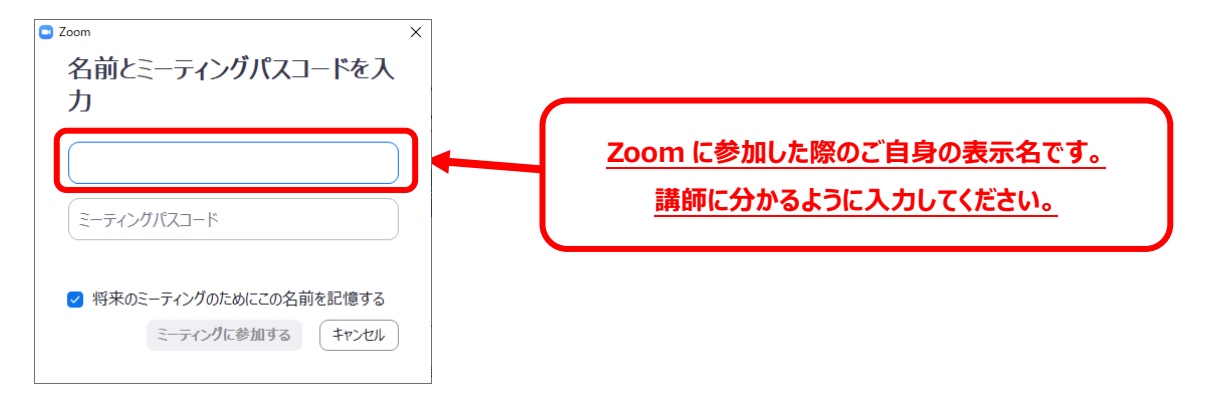

(7) 「ビデオ付きで参加」ボタンを押します。

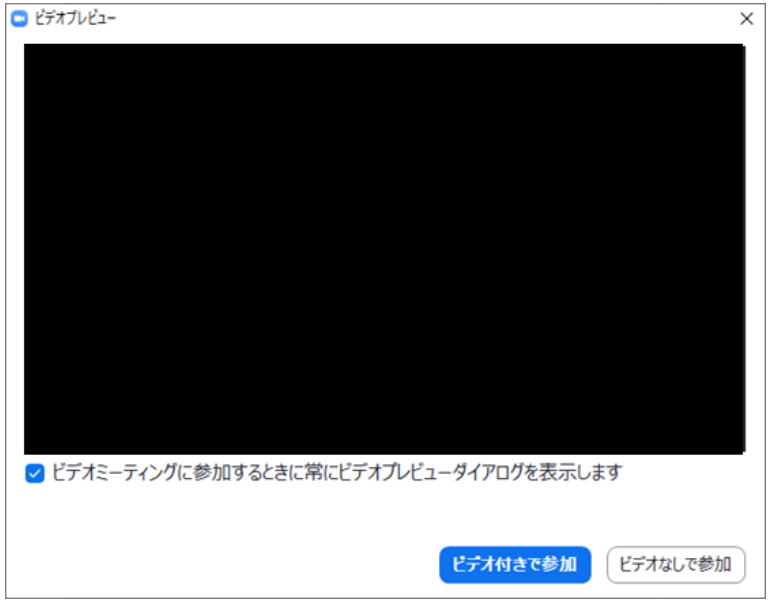

(8) ホスト(講師)があなたをミーティング(レッスン)に参加することを許可しますので、お待ちください。

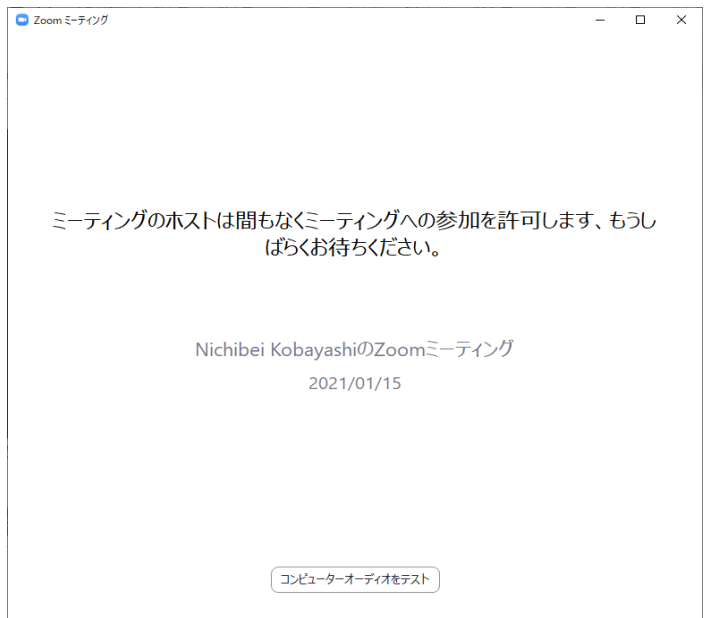

(9) 許可されたら、下記画面が表示されます。「コンピューターでオーディオに参加」ボタンを押して参加してください。

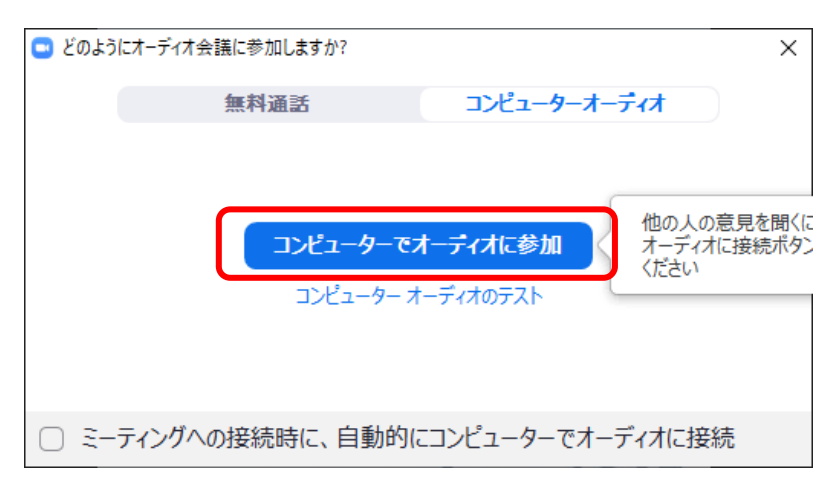

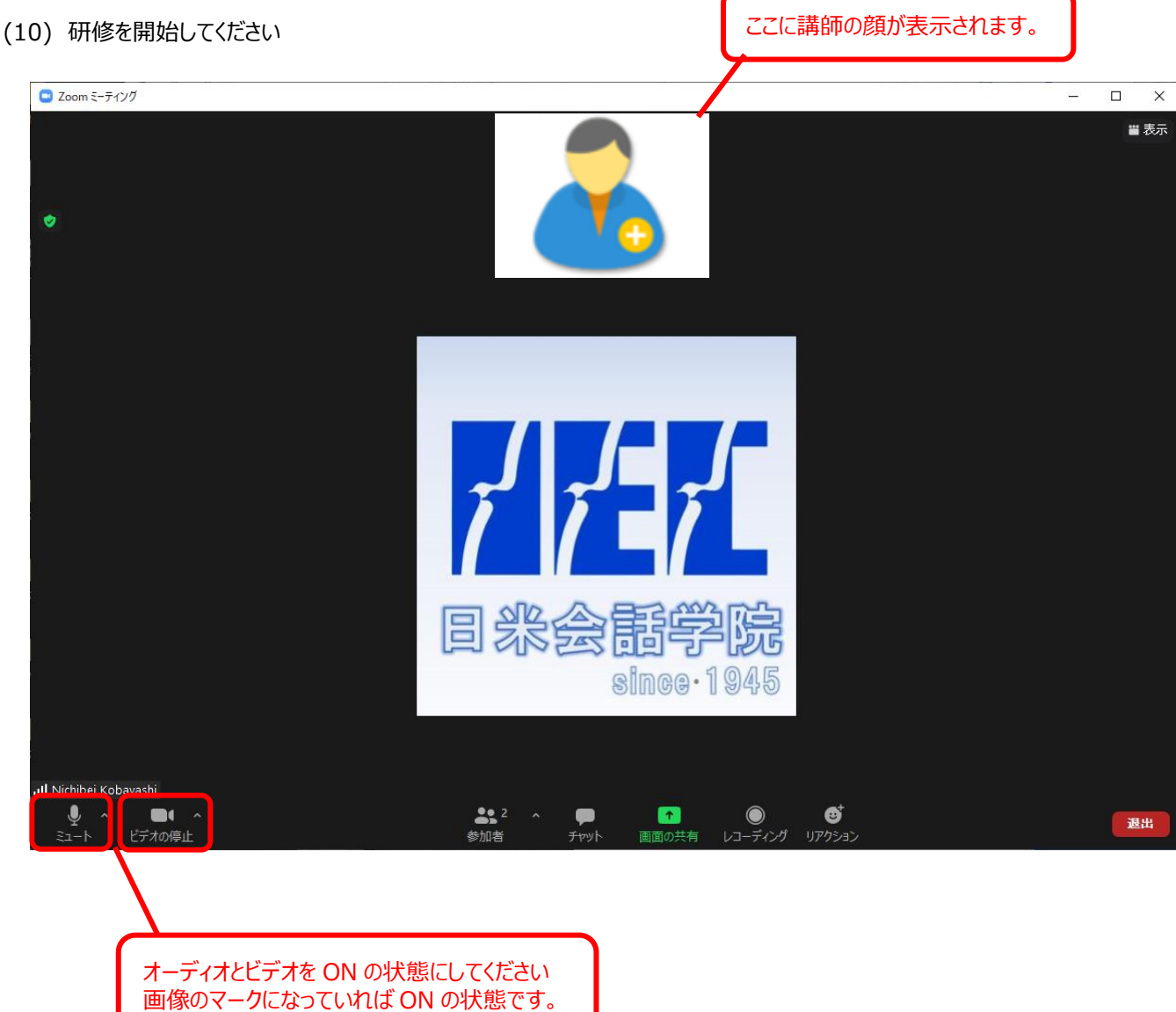

(11) お名前の変更が必要な場合は画面下「参加者」ボタンを押して参加者のリストを表示させてください。 ご自分のお名前にカーソルを合わせると「詳細」ボタンが表示されますのでクリックすると 「名前の変更」というウィンドウが表示されます。

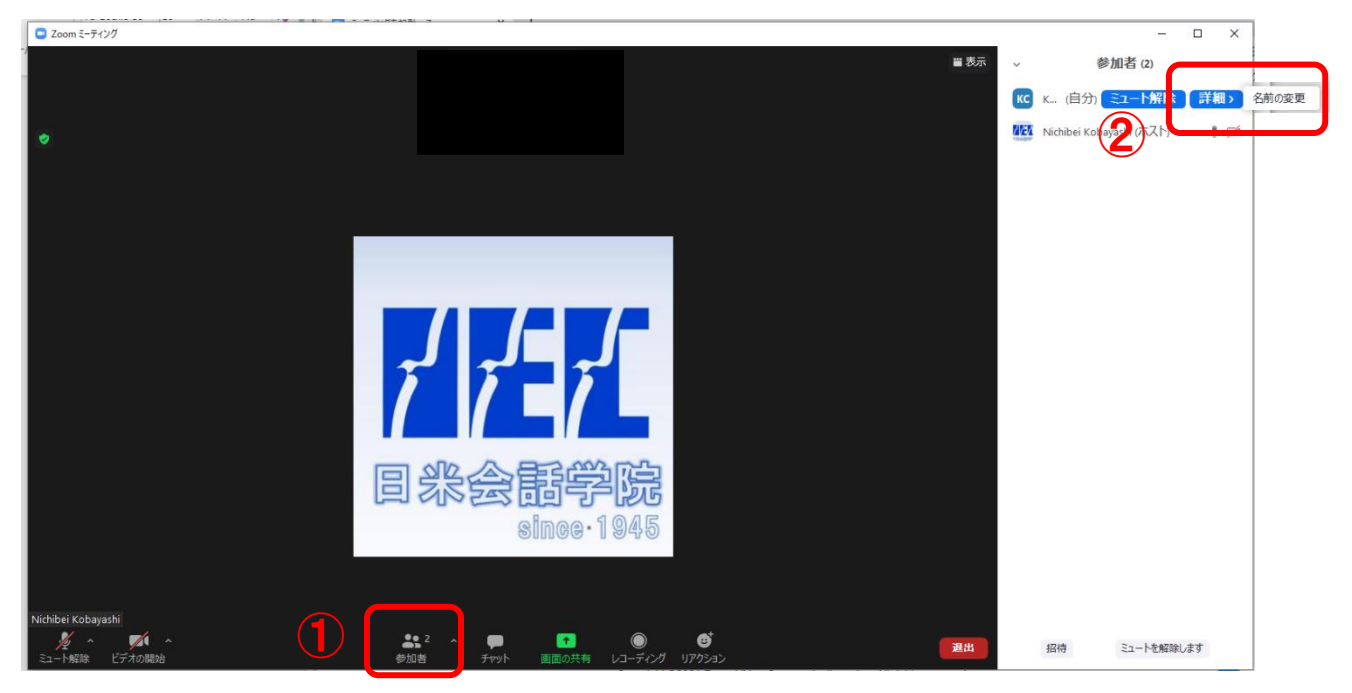

「名前の変更」 ウィンドウから変更してください。

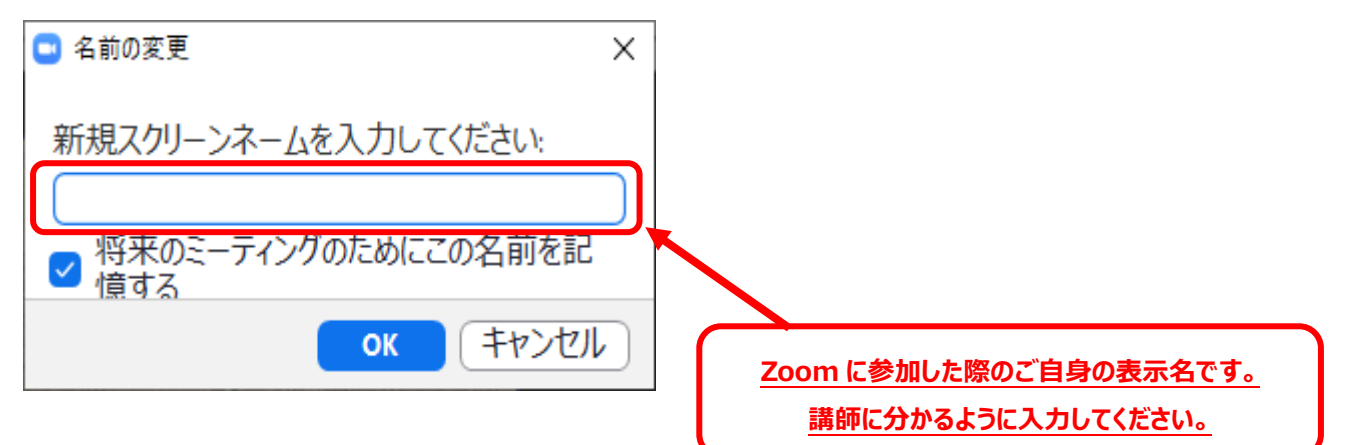